# Oracle® Banking Microservices **Architecture** Small and Medium Business 360 User Guide

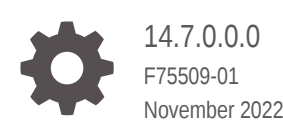

ORACLE

Oracle Banking Microservices Architecture Small and Medium Business 360 User Guide, 14.7.0.0.0

F75509-01

Copyright © 2021, 2022, Oracle and/or its affiliates.

This software and related documentation are provided under a license agreement containing restrictions on use and disclosure and are protected by intellectual property laws. Except as expressly permitted in your license agreement or allowed by law, you may not use, copy, reproduce, translate, broadcast, modify, license, transmit, distribute, exhibit, perform, publish, or display any part, in any form, or by any means. Reverse engineering, disassembly, or decompilation of this software, unless required by law for interoperability, is prohibited.

The information contained herein is subject to change without notice and is not warranted to be error-free. If you find any errors, please report them to us in writing.

If this is software, software documentation, data (as defined in the Federal Acquisition Regulation), or related documentation that is delivered to the U.S. Government or anyone licensing it on behalf of the U.S. Government, then the following notice is applicable:

U.S. GOVERNMENT END USERS: Oracle programs (including any operating system, integrated software, any programs embedded, installed, or activated on delivered hardware, and modifications of such programs) and Oracle computer documentation or other Oracle data delivered to or accessed by U.S. Government end users are "commercial computer software," "commercial computer software documentation," or "limited rights data" pursuant to the applicable Federal Acquisition Regulation and agency-specific supplemental regulations. As such, the use, reproduction, duplication, release, display, disclosure, modification, preparation of derivative works, and/or adaptation of i) Oracle programs (including any operating system, integrated software, any programs embedded, installed, or activated on delivered hardware, and modifications of such programs), ii) Oracle computer documentation and/or iii) other Oracle data, is subject to the rights and limitations specified in the license contained in the applicable contract. The terms governing the U.S. Government's use of Oracle cloud services are defined by the applicable contract for such services. No other rights are granted to the U.S. Government.

This software or hardware is developed for general use in a variety of information management applications. It is not developed or intended for use in any inherently dangerous applications, including applications that may create a risk of personal injury. If you use this software or hardware in dangerous applications, then you shall be responsible to take all appropriate fail-safe, backup, redundancy, and other measures to ensure its safe use. Oracle Corporation and its affiliates disclaim any liability for any damages caused by use of this software or hardware in dangerous applications.

Oracle®, Java, and MySQL are registered trademarks of Oracle and/or its affiliates. Other names may be trademarks of their respective owners.

Intel and Intel Inside are trademarks or registered trademarks of Intel Corporation. All SPARC trademarks are used under license and are trademarks or registered trademarks of SPARC International, Inc. AMD, Epyc, and the AMD logo are trademarks or registered trademarks of Advanced Micro Devices. UNIX is a registered trademark of The Open Group.

This software or hardware and documentation may provide access to or information about content, products, and services from third parties. Oracle Corporation and its affiliates are not responsible for and expressly disclaim all warranties of any kind with respect to third-party content, products, and services unless otherwise set forth in an applicable agreement between you and Oracle. Oracle Corporation and its affiliates will not be responsible for any loss, costs, or damages incurred due to your access to or use of third-party content, products, or services, except as set forth in an applicable agreement between you and Oracle.

# **Contents**

### 1 [Overview - SMB 360](#page-5-0)

### 2 [Get Started](#page-6-0)

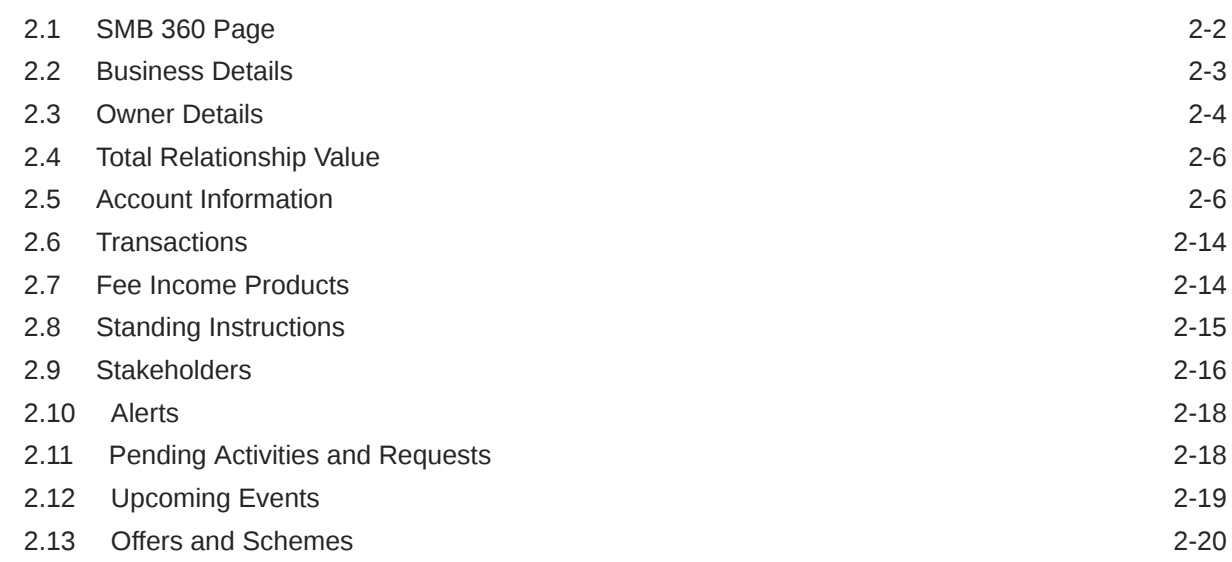

### [Index](#page-26-0)

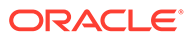

# Preface

- **Purpose**
- **Audience**
- Related Documents
- **Conventions**
- List of Topics
- [Symbols and Icons](#page-4-0)
- [Screenshot Disclaimer](#page-4-0)

### Purpose

This guide provides the detailed information about the Small and Medium Business (SMB) customer 360 feature.

### Audience

This guide is intended for the Relationship Managers (RM) in the SMB division of the bank.

### Related Documents

For more information, see these Oracle resources:

- *Getting Started User Guide*
- *SMB Onboarding User Guide*

### **Conventions**

The following text conventions are used in this document:

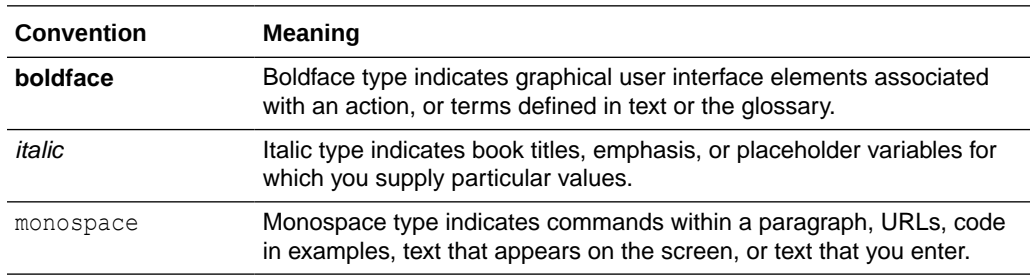

# List of Topics

This guide is organized into the following topics:

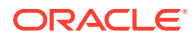

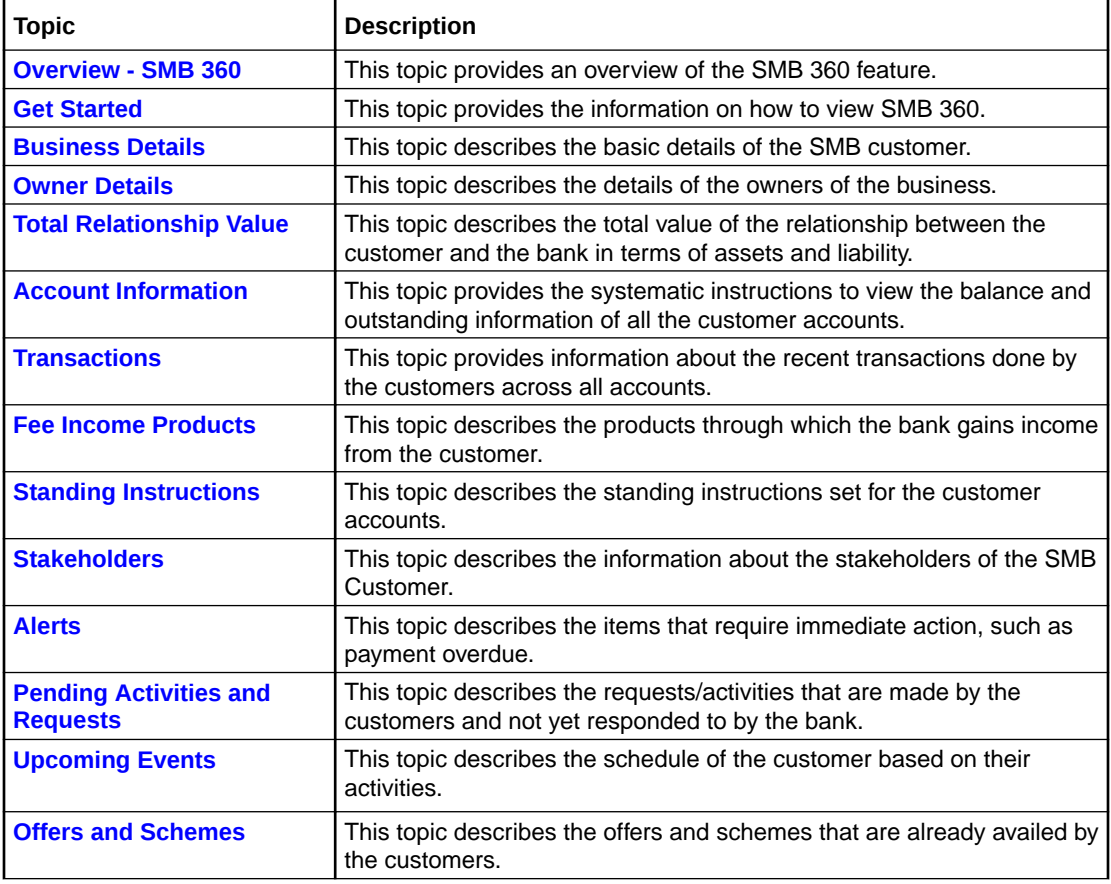

#### <span id="page-4-0"></span>**Table List of Topics**

# Symbols and Icons

The following are the symbols you are likely to find in this guide:

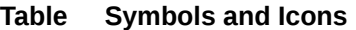

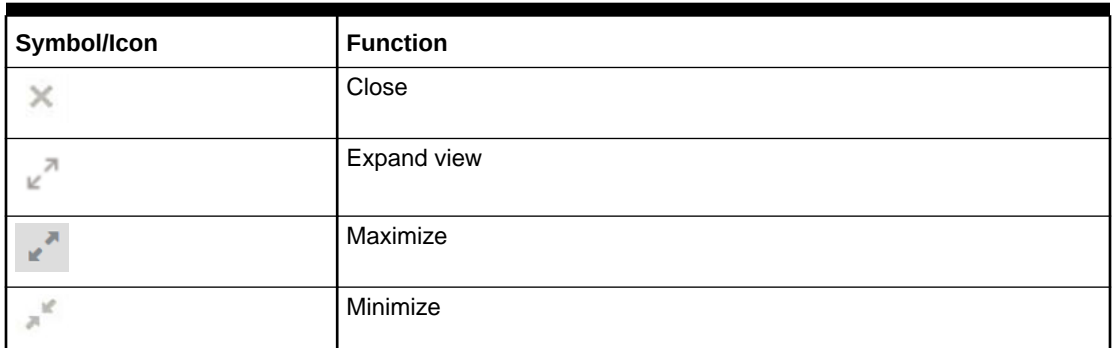

## Screenshot Disclaimer

Information used in the interface or documents are dummy, it does not exist in real world, and its only for reference purpose.

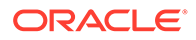

# <span id="page-5-0"></span>1 Overview - SMB 360

This topic describes the overview about the Small and Medium Business (SMB) 360 feature.

Small and Medium Business 360 or SMB 360 is an essential feature designed to simplify the work of RMs in the bank and save a significant amount of time. The customer-specific information displayed in SMB 360 enables the RM to stay up to date with their customers and perform actions that have strict deadlines on time.

Some of the most required information displayed in SMB 360 are:

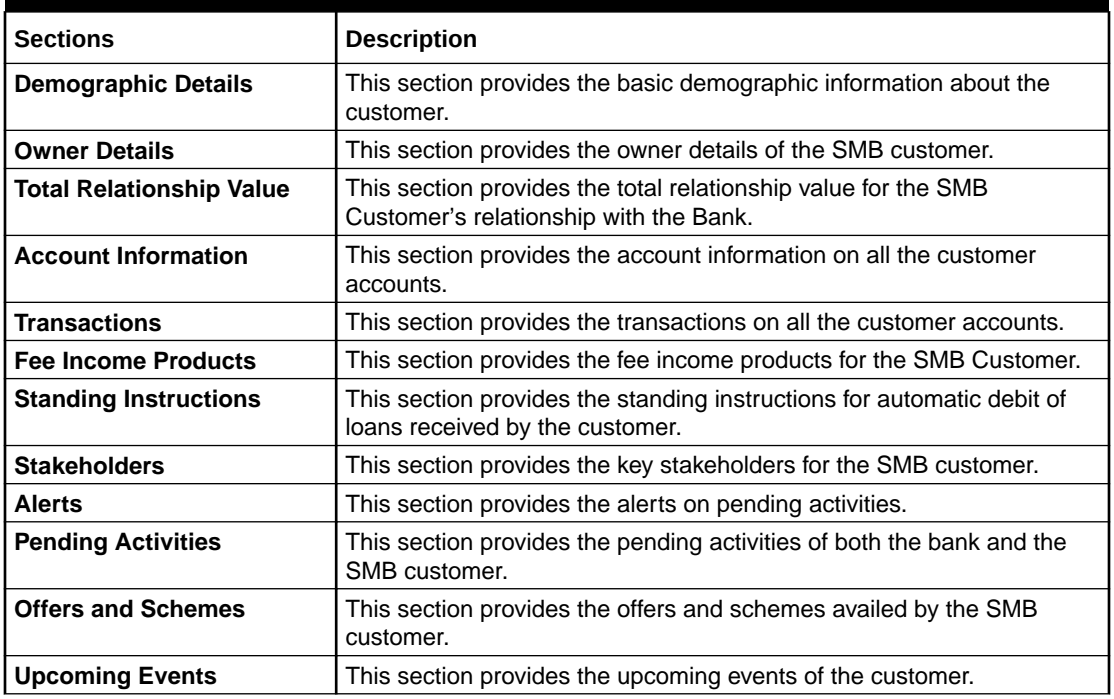

#### **Table 1-1 Customer Demographic Sections**

# <span id="page-6-0"></span>2 Get Started

This topic describes the detailed information on the various tiles/sections of the SMB 360 page.

SMB 360 enables the RM to view all the necessary information about the customer from a single place. The SMB 360 page can be viewed using the *Customer Search* option.

This topic contains the following subtopic:

[SMB 360 Page](#page-7-0)

This topic provides the systematic instructions to view the customer details in SMB 360 page.

**[Business Details](#page-8-0)** 

This topic describes the basic details of the SMB customer in the top left pane of the SMB 360 page.

- **[Owner Details](#page-9-0)** This topic describes the information to view the owner details of the business.
- [Total Relationship Value](#page-11-0)

This topic describes the information to view the total value of relationship between the customer and the bank in terms of assets and liability.

#### • [Account Information](#page-11-0)

This topic provides the systematic instruction to the balance details and outstanding information of all the customer accounts at the top of the SMB 360 page.

**[Transactions](#page-19-0)** 

This topic describes the information about the recent transactions done by the customers across all accounts.

• [Fee Income Products](#page-19-0)

This topics describes the information to view the groups and lists the products through which the bank gains income from the customer.

- **[Standing Instructions](#page-20-0)** This topic describes the information to view the standing instruction sets for the customer accounts.
- **[Stakeholders](#page-21-0)** This topic describes the information about the stakeholders of the SMB customer.
- **[Alerts](#page-23-0)**

This topic describes the information on the alerts that require immediate action, such as payment overdue.

- [Pending Activities and Requests](#page-23-0) This topic describes the information about the pending activities and customer requests.
- [Upcoming Events](#page-24-0) This topic describes the information to view the schedule of the customer based on their activities.

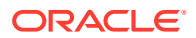

#### **[Offers and Schemes](#page-25-0)**

This topic describes the information about the offers and schemes availed by the customers.

### <span id="page-7-0"></span>2.1 SMB 360 Page

This topic provides the systematic instructions to view the customer details in SMB 360 page.

Before you begin, log in to the application homepage. For information on how to log in, refer to *Getting Started User Guide*.

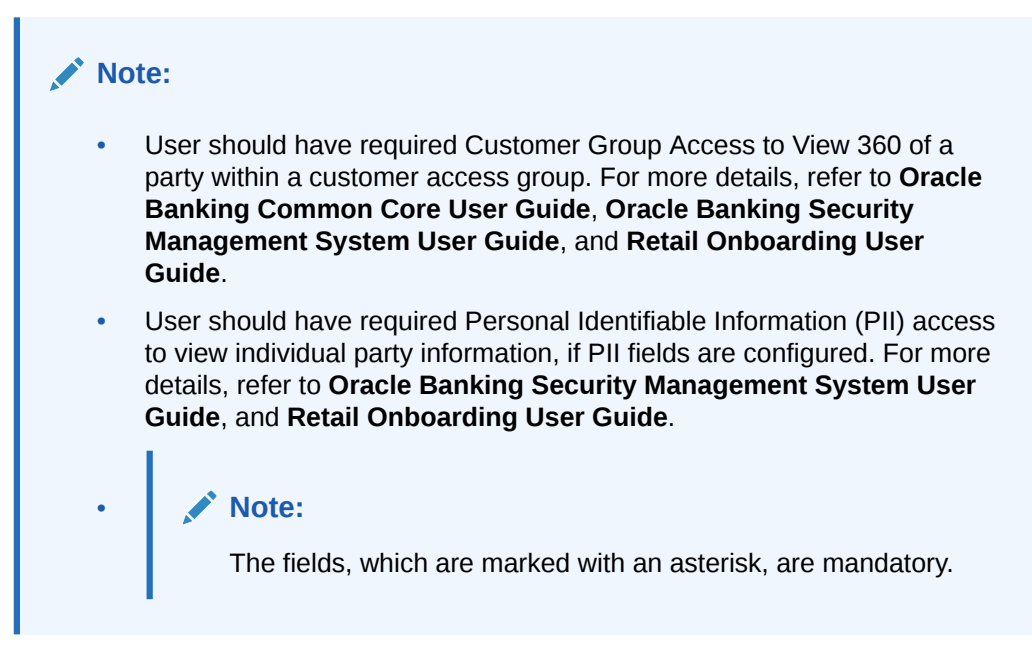

**1.** On the Home page, click **Party Service**. Under **Party Service**, click **View 360**. The **View 360** screen displays.

**Figure 2-1 View 360**

| View 360                   |                        |  |  |                        |
|----------------------------|------------------------|--|--|------------------------|
| Enter PartyID <sup>*</sup> | Enter CIF <sup>*</sup> |  |  |                        |
|                            |                        |  |  | View 360 Now<br>Cancel |

**2.** On the **View 360** screen, specify the fields. For more information on fields, refer to the field description table.

**Table 2-1 View 360 - Field Description**

| Field                 | Description                                   |  |
|-----------------------|-----------------------------------------------|--|
| <b>Enter Party ID</b> | Specify the party ID of the desired customer. |  |
| Enter CIF             | Specify the CIF of the desired customer.      |  |

**3.** Click **View 360 Now**.

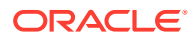

#### <span id="page-8-0"></span>The **SMB 360** page displays.

#### Cafe (Cafe The SMB Customer  $\mathbf{x}^t \rightarrow$ KYC Verifie Owner Detail  $\boldsymbol{\Omega}$ CASA  $\bullet$  $\bullet$  $\overline{2}$  $\bullet$ Credit Cards  $\bullet$  $\bullet$  $\bullet$ Fixed De GBP 0.00 GBP 0.0 **Total Ral** Total Relationship Value Transactions Standing Instructions Assets a No items to display  $\overline{A}$ cco int Number Account N Related to Other Customers Fee Income Products ż Suppliers **Of Atto**  $\bigstar$  $\mathbf{O}$ Currency: GBF Pending Activities & Requests Offers & Sche Alerts  $0 R<sub>0</sub>$ Activ No items to dis record to display No items to display Upcoming Events 0 Events No data to displa

#### **Figure 2-2 SMB 360**

### 2.2 Business Details

This topic describes the basic details of the SMB customer in the top left pane of the SMB 360 page.

The following figure shows a sample of the business details tile.

This tile contains the following information:

#### **Table 2-2 Business Details**

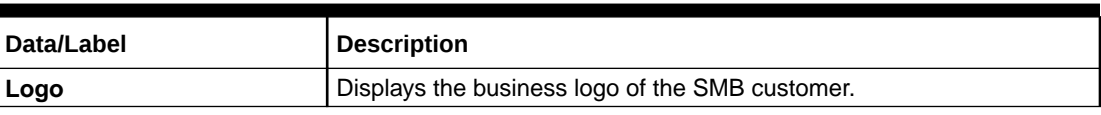

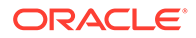

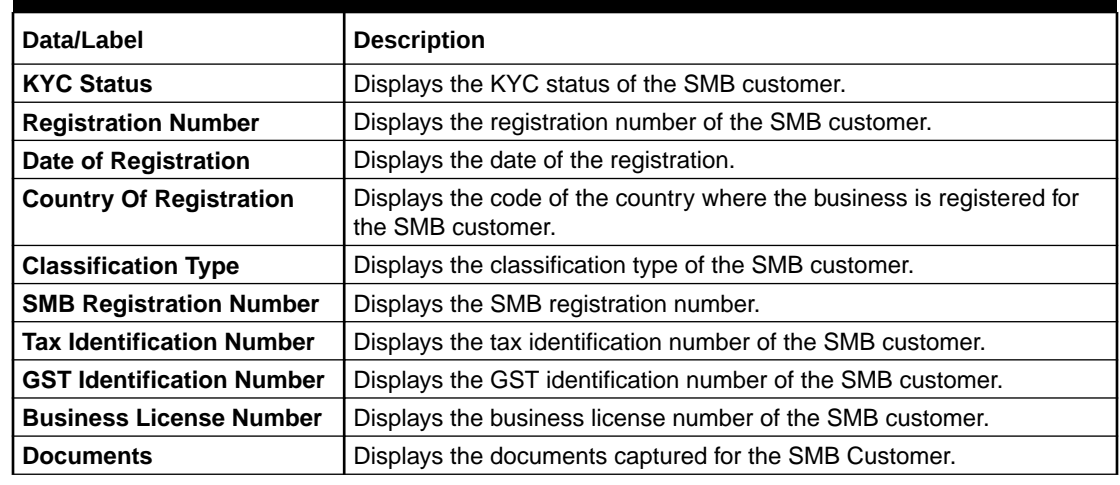

<span id="page-9-0"></span>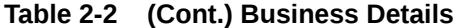

Click **View Document** to view the list of documents.

#### **Figure 2-3 View Documents**

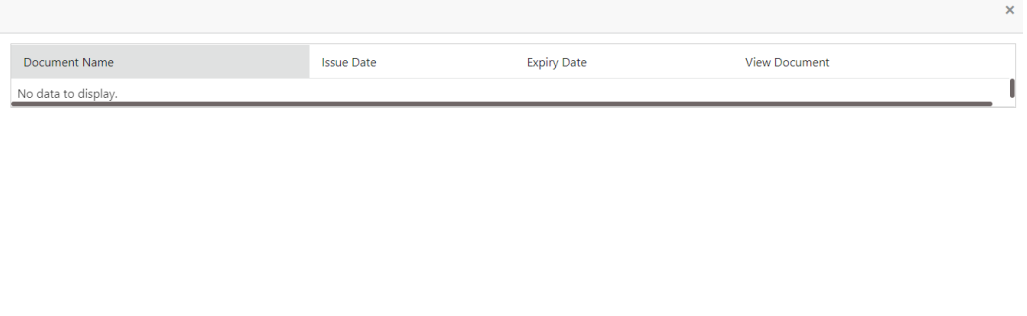

# 2.3 Owner Details

This topic describes the information to view the owner details of the business.

The following figure shows a sample of this tile.

In case, there is more than one owner, one owner per card will be displayed.

#### **Figure 2-4 Owner Details**

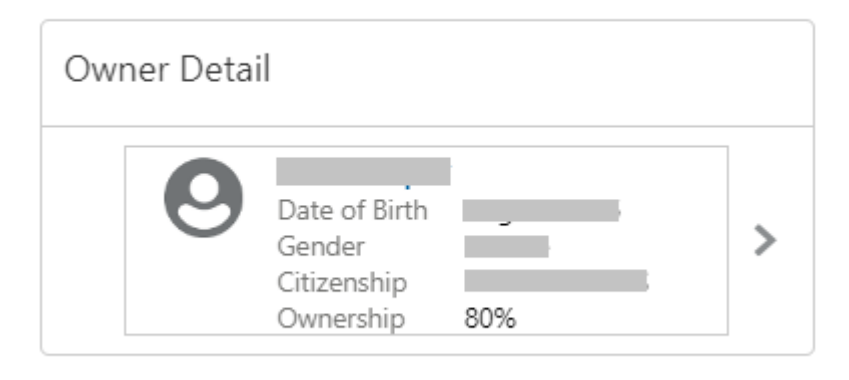

The details of the owner are as follows:

- Name of the owner
- Date of birth
- Gender
- Citizenship
- Ownership Percentage

If the stakeholder is an existing customer of the bank and the owner is an existing customer of the bank, the users can click on the owner's name to open the 360 view for the owner. If the owner is not a customer, then the system will launch the view of non-customer stakeholder details.

#### **Figure 2-5 Non-customer stakeholder details**

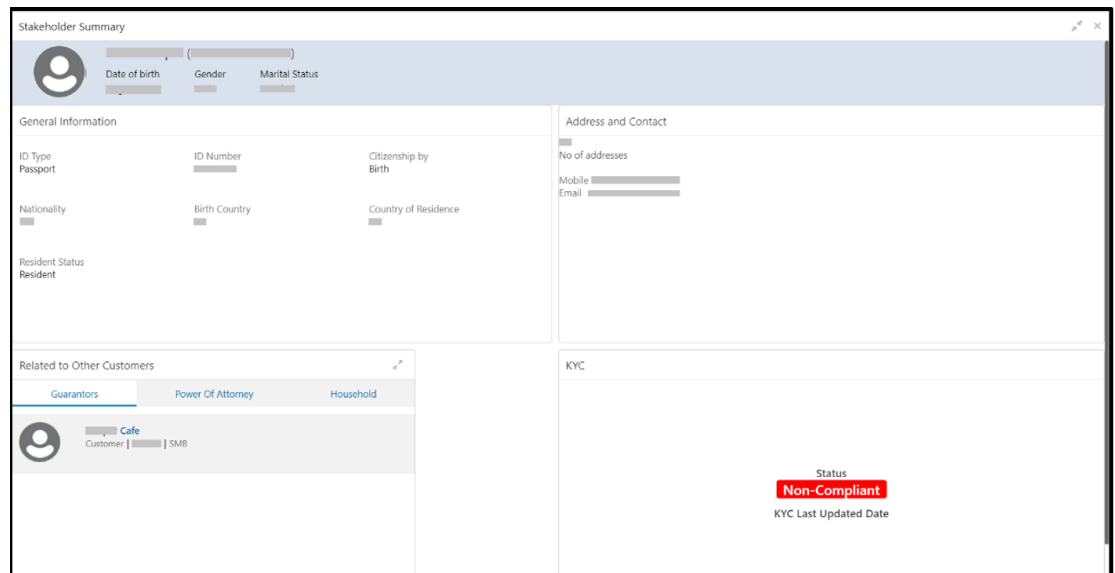

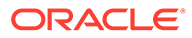

## <span id="page-11-0"></span>2.4 Total Relationship Value

This topic describes the information to view the total value of relationship between the customer and the bank in terms of assets and liability.

The following figure shows a sample of this tile.

#### **Figure 2-6 Total Relationship Value**

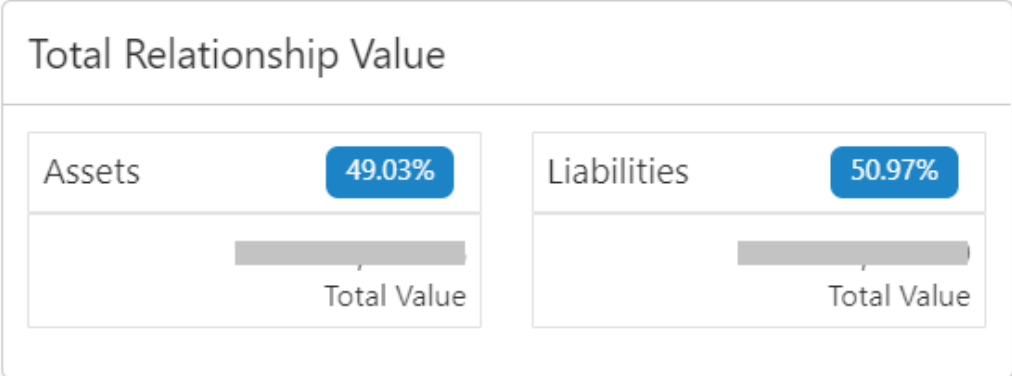

In addition to the values displayed, the following options are available in this tile:

**Table 2-3 Total Relationship Value - Field Description**

| Field         | <b>Description</b>                                                                          |  |
|---------------|---------------------------------------------------------------------------------------------|--|
| Liabilities   | Click on the percentage of the liabilities to view the values of<br>liabilities in a chart. |  |
| <b>Assets</b> | Click on the percentage of the assets to view the values of assets<br>in a chart.           |  |

## 2.5 Account Information

This topic provides the systematic instruction to the balance details and outstanding information of all the customer accounts at the top of the SMB 360 page.

Before you begin, open the SMB 360 page. For more information, refer to [SMB 360](#page-7-0) [Page](#page-7-0).

The following customer account details are displayed on the SMB 360 page:

- **CASA**
- **Loan Account**
- **Limits**
- Fixed Deposit
- Credit Cards
- Recurring Deposit

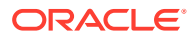

- Demat Account
- Mutual Funds
- Insurance Policies
- Lockers

A basic view of the account information is as follows:

#### **Figure 2-7 Account Information**

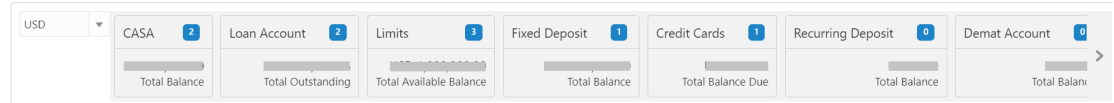

**1.** On the SMB 360 page, click on the account count in the **CASA** section to view the detailed information about CASA.

The **CASA** window displays.

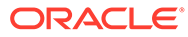

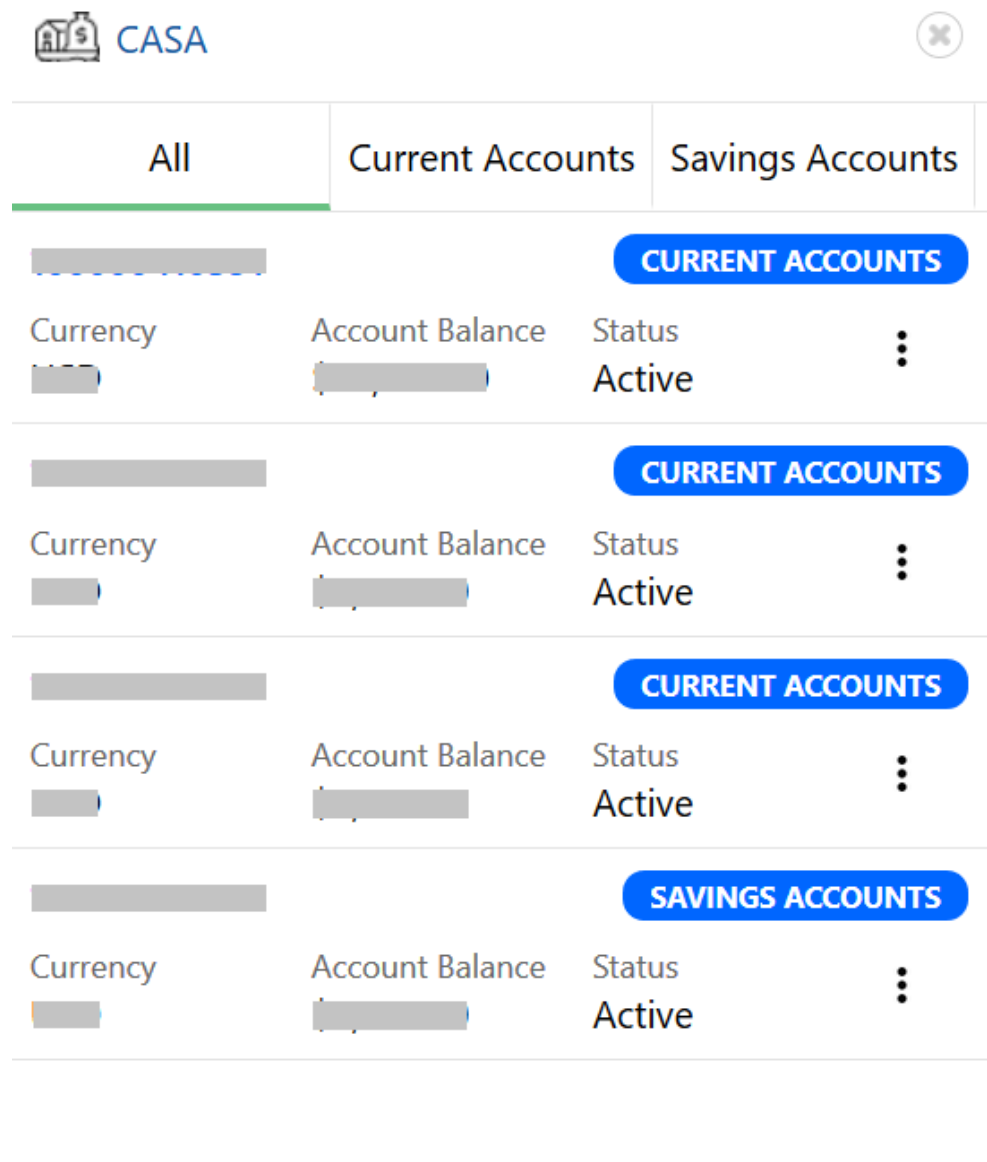

**Figure 2-8 CASA Information**

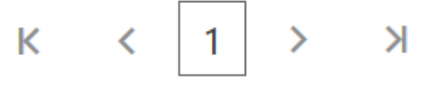

**2.** On the **CASA** window, click the **Current Accounts** tab to view only the current account details.

The **Current Accounts** window displays.

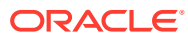

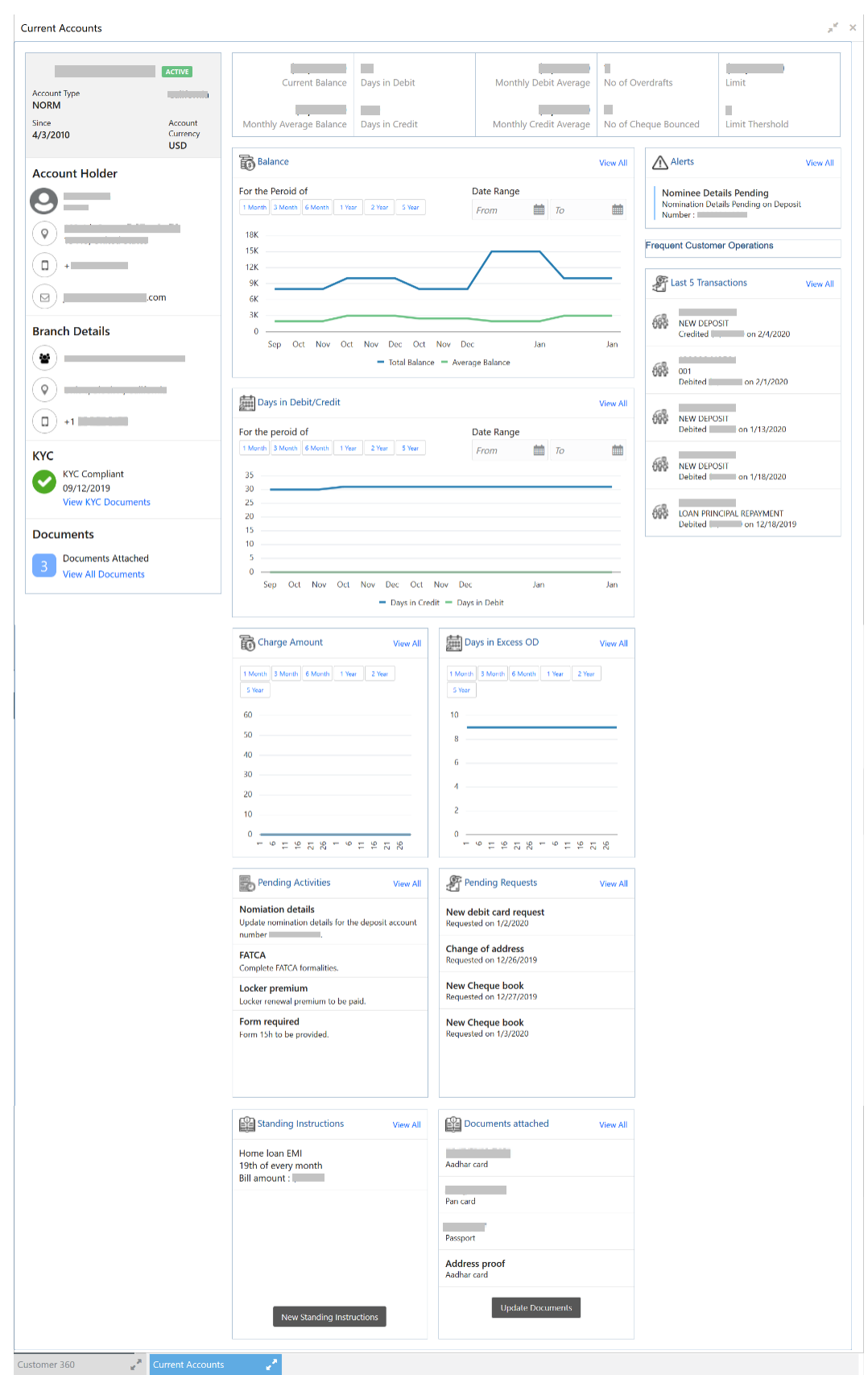

#### **Figure 2-9 Current Accounts**

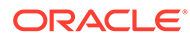

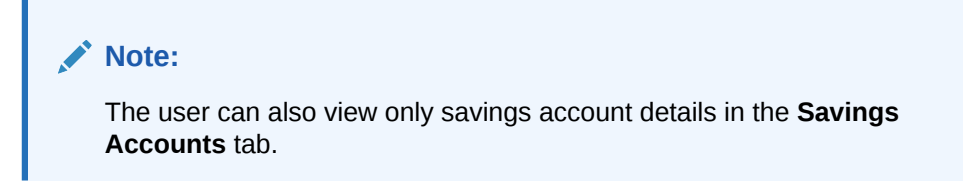

In case of unauthorized overdraw, the system displays the notification in the CASA widget to indicate the number of accounts that have an unauthorized overdraft.

**Figure 2-10 CASA Account**

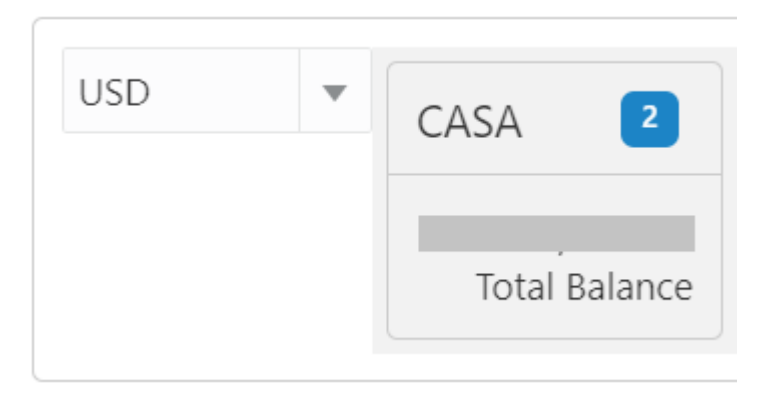

**3.** On the SMB 360 page, under the **CASA** account information section, click on the notification.

The **CASA Information - Unauthorized Overdraft** window displays the accounts with an unauthorized overdraft.

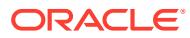

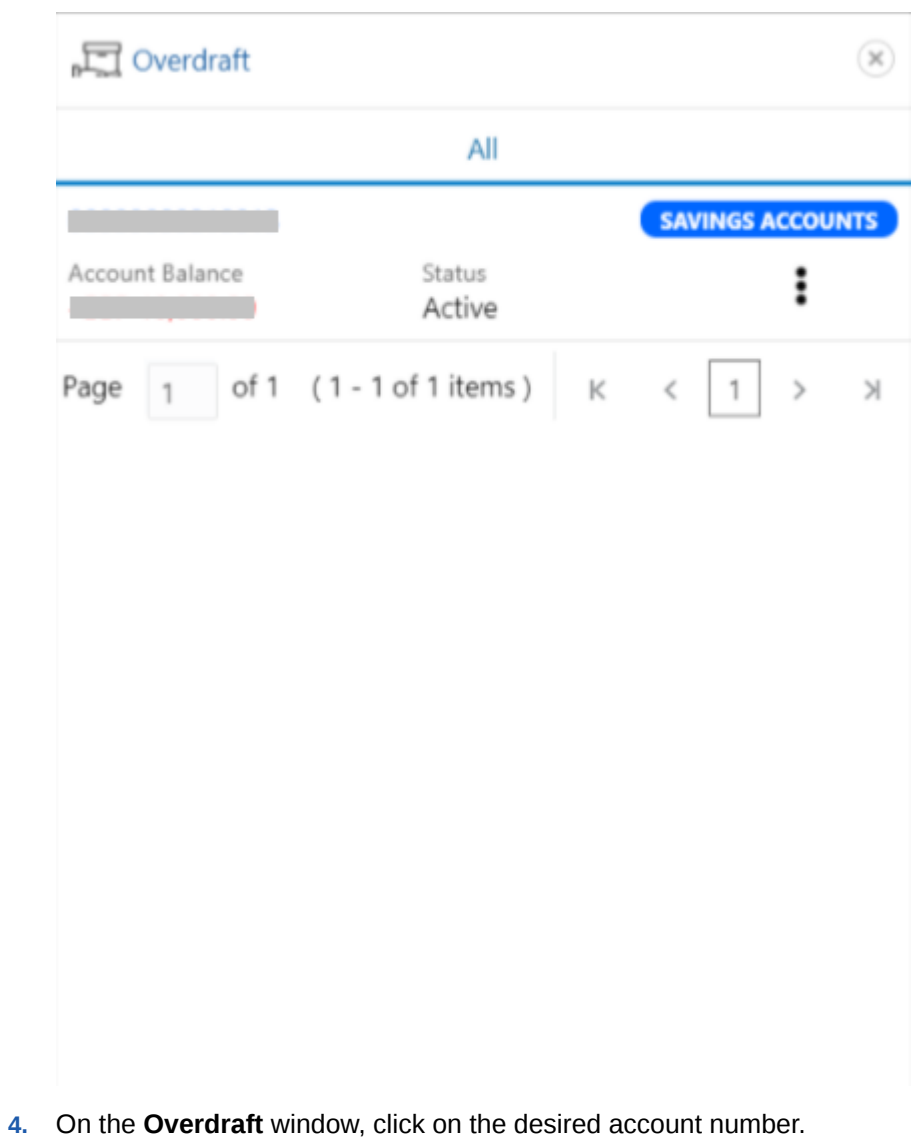

#### **Figure 2-11 CASA Information with unauthorized overdraft**

The **Account Balances** window displays.

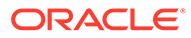

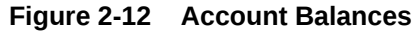

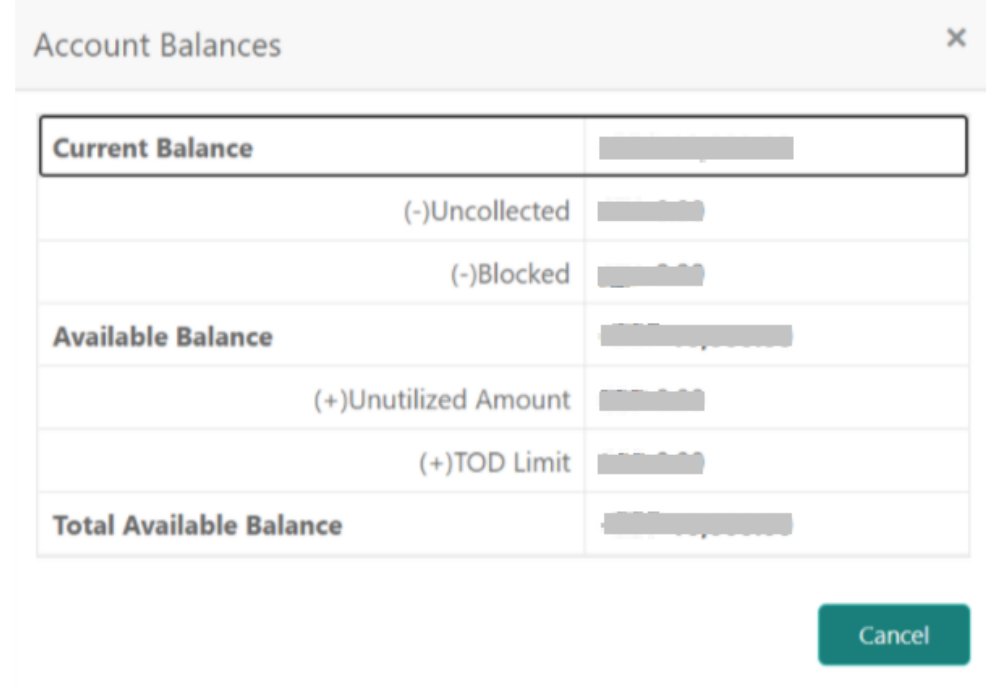

**5.** On the SMB 360 page, under the account information section, click **Loan Account**.

The **Loan Account** window displays.

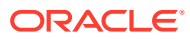

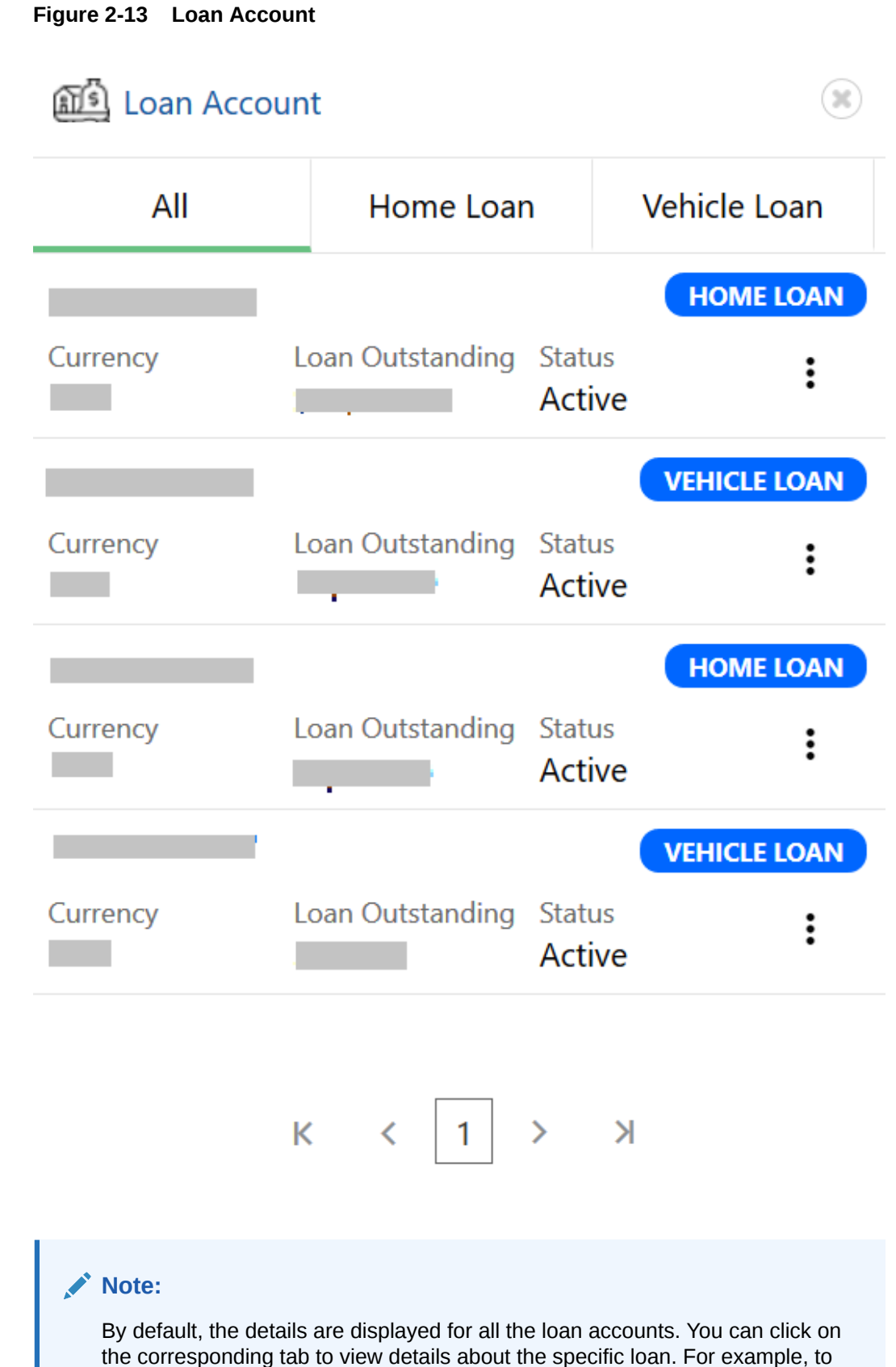

view details about the vehicle loan, click the **Vehicle Loan** tab.

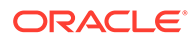

## <span id="page-19-0"></span>2.6 Transactions

This topic describes the information about the recent transactions done by the customers across all accounts.

The following figure shows a sample of this tile.

#### **Figure 2-14 Transaction**

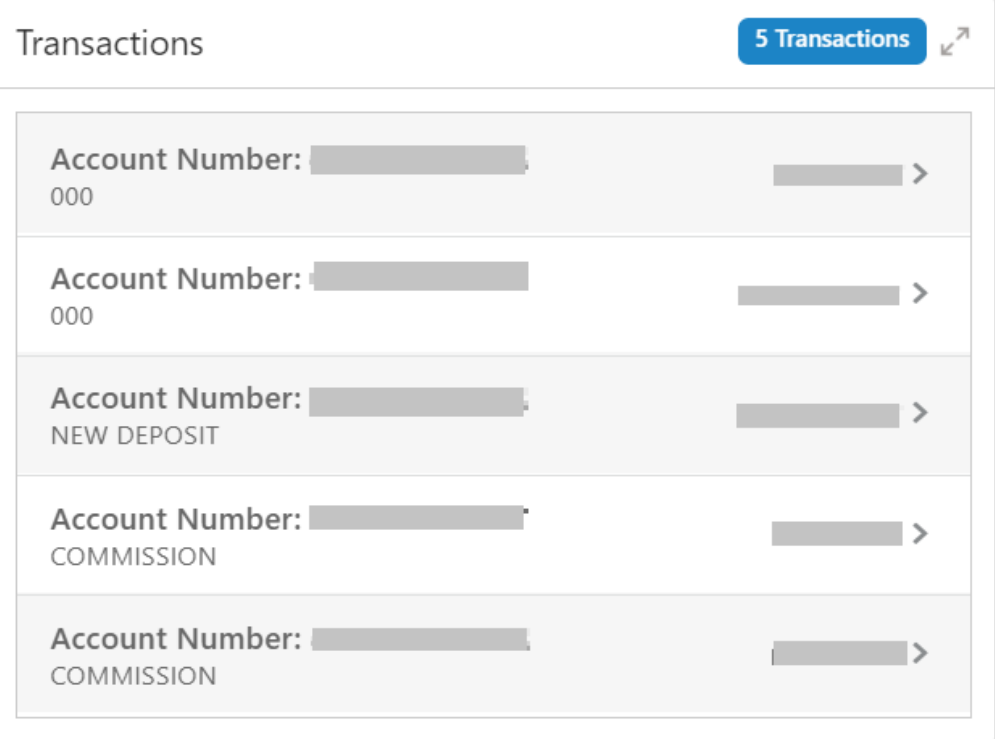

# 2.7 Fee Income Products

This topics describes the information to view the groups and lists the products through which the bank gains income from the customer.

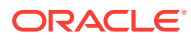

<span id="page-20-0"></span>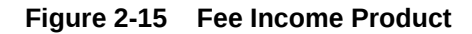

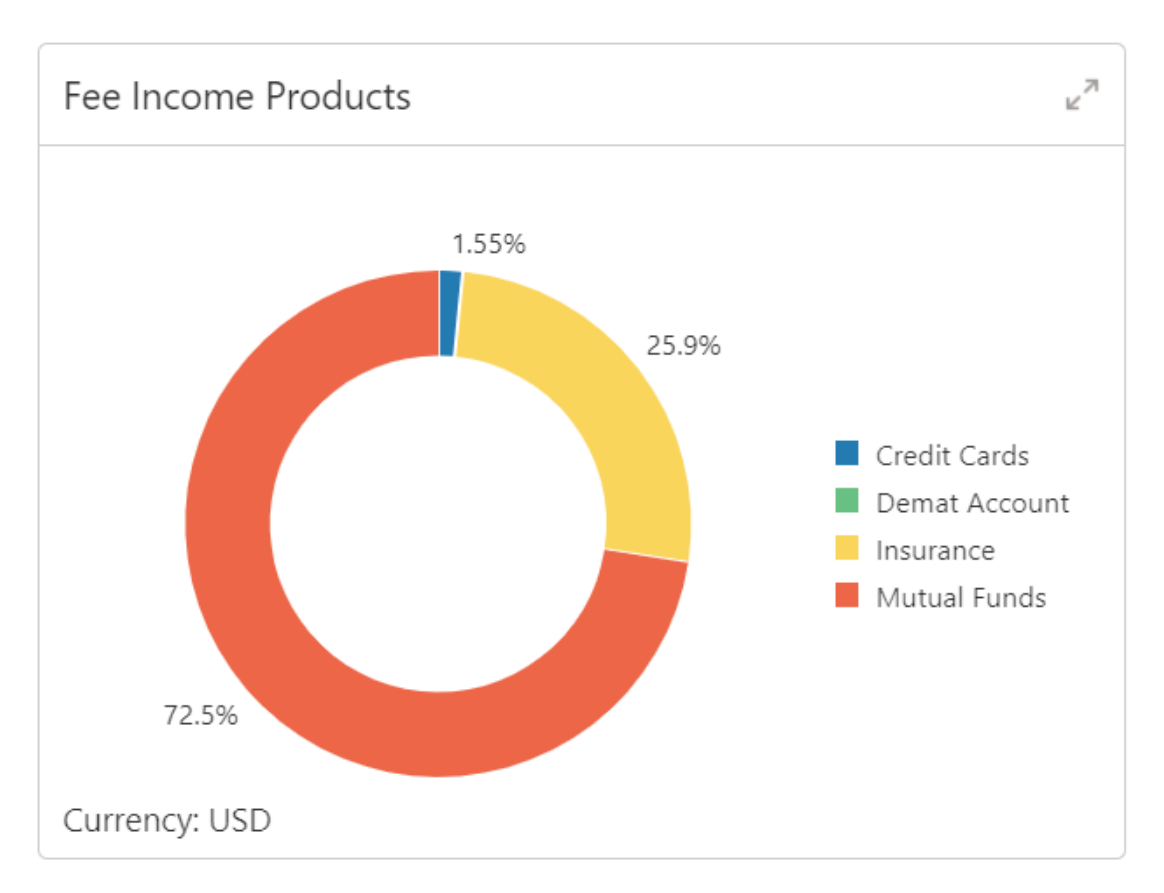

#### **Note:**

In the expanded view, you can click on the corresponding tab to view the specific fee income products. For example, click **Demat Account** tab to view the Demat account.

## 2.8 Standing Instructions

This topic describes the information to view the standing instruction sets for the customer accounts.

In addition to view the existing instructions, the RMs can easily create new standing instructions from this tile.

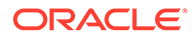

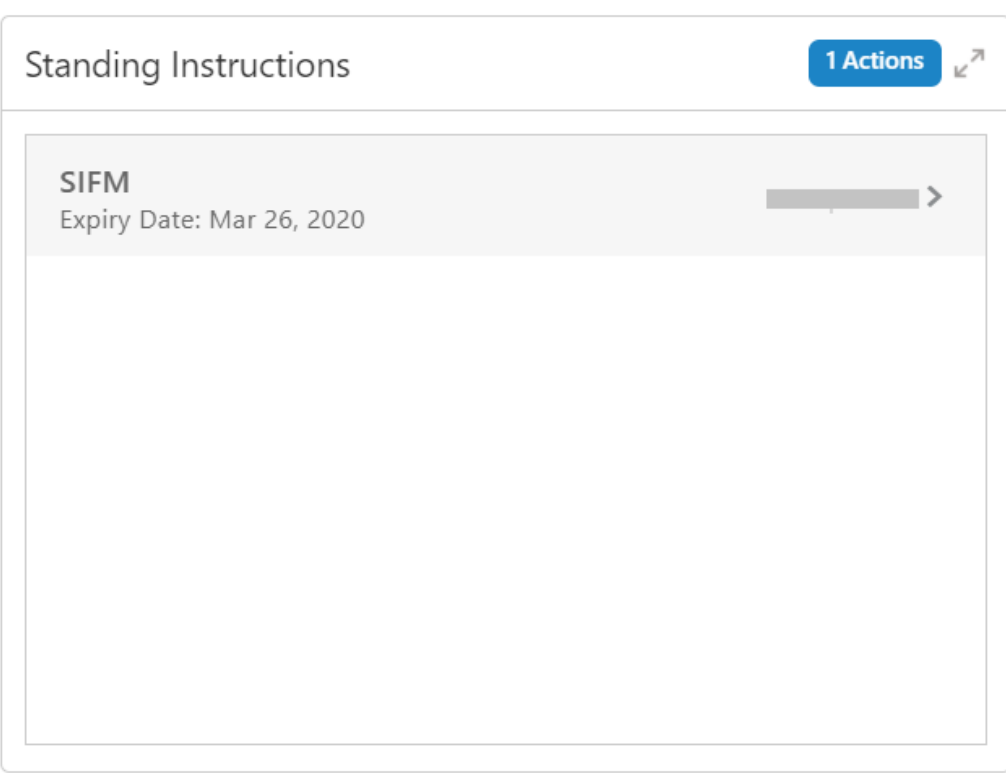

#### <span id="page-21-0"></span>**Figure 2-16 Standing Insrtuction**

### 2.9 Stakeholders

This topic describes the information about the stakeholders of the SMB customer.

The stakeholders are grouped by stakeholder type. Users can click on the corresponding tab to view the list of specific stakeholders.

#### **Note:**

- User should have required Customer Group Access to View 360 of a party within a customer access group. For more details, refer to **Oracle Banking Common Core User Guide**, **Oracle Banking Security Management System User Guide** and **Retail Onboarding User Guide**.
- User should have required Personal Identifiable Information (PII) access to view party information, if PII fields are configured. For more details, refer to **Oracle Banking Security Management System User Guide** and **Retail Onboarding User Guide**.

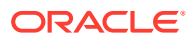

#### **Figure 2-17 Stakeholders**

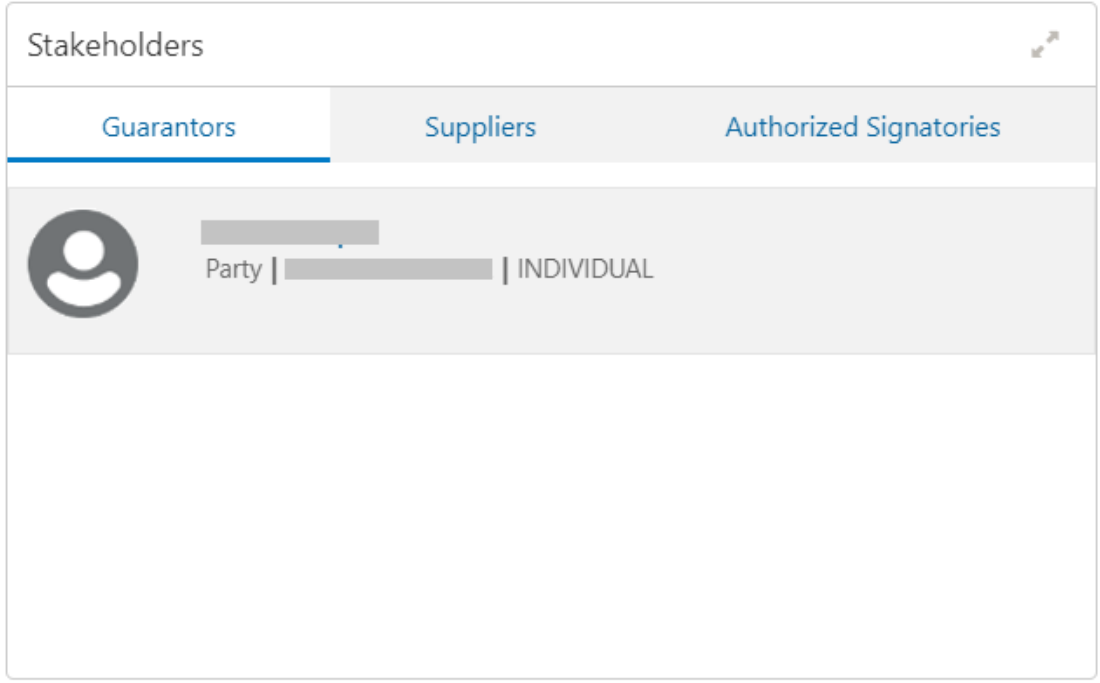

If the stakeholder is an existing customer of the bank and the owner is not a customer, clicking on the owner's name will open the 360 view for the owner. If the stakeholder is not a customer, then the system will launch the view of non-customer stakeholder details.

**Figure 2-18 Non-customer stakeholder details**

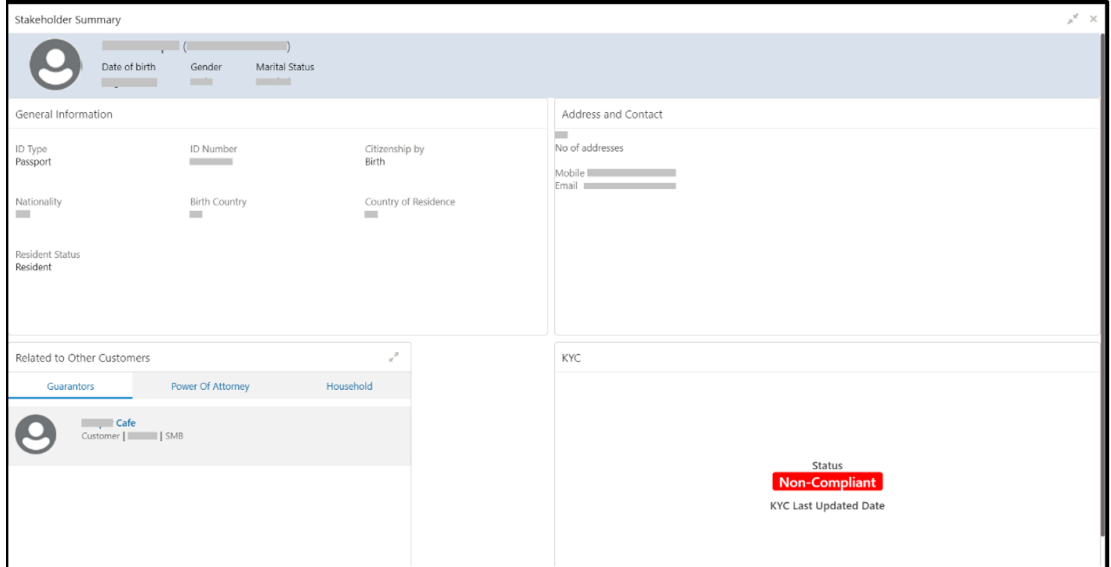

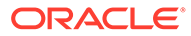

### <span id="page-23-0"></span>2.10 Alerts

This topic describes the information on the alerts that require immediate action, such as payment overdue.

By periodically monitoring this section, the RM can well prioritize their actions to be performed.

The following figure is a sample of this tile:

# $\overline{\mathcal{A}}$ Alerts 2 Request Loan Overdue  $\mathcal{P}$ Jan 1, 2021 Loan Overdue  $\mathcal{P}$ May 26, 2021

#### **Figure 2-19 Alerts**

# 2.11 Pending Activities and Requests

This topic describes the information about the pending activities and customer requests.

The RM can view these activities and request to take necessary actions based on the criticality.

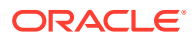

| Pending Activities & Requests                                                  | <b>9 Actions</b> |  |
|--------------------------------------------------------------------------------|------------------|--|
| <b>Activities</b>                                                              | Requests         |  |
| Nomination details<br>Update nomination details for the deposit account number |                  |  |
| <b>FATCA</b><br>Complete FATCA formalities.                                    | ↘                |  |
| Locker premium<br>Locker renewal premium to be paid.                           |                  |  |
| Form required<br>Form 15h to be provided.                                      | ↘                |  |

<span id="page-24-0"></span>**Figure 2-20 Pending Activities and Requests**

For information on the tabs, refer to the Tab Description table:

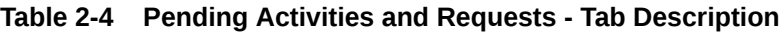

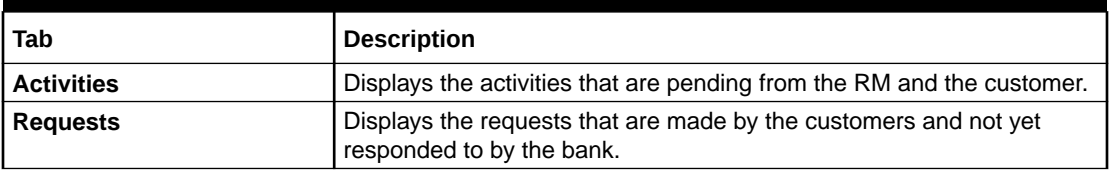

# 2.12 Upcoming Events

This topic describes the information to view the schedule of the customer based on their activities.

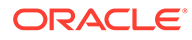

#### **Figure 2-21 Upcoming Events**

<span id="page-25-0"></span>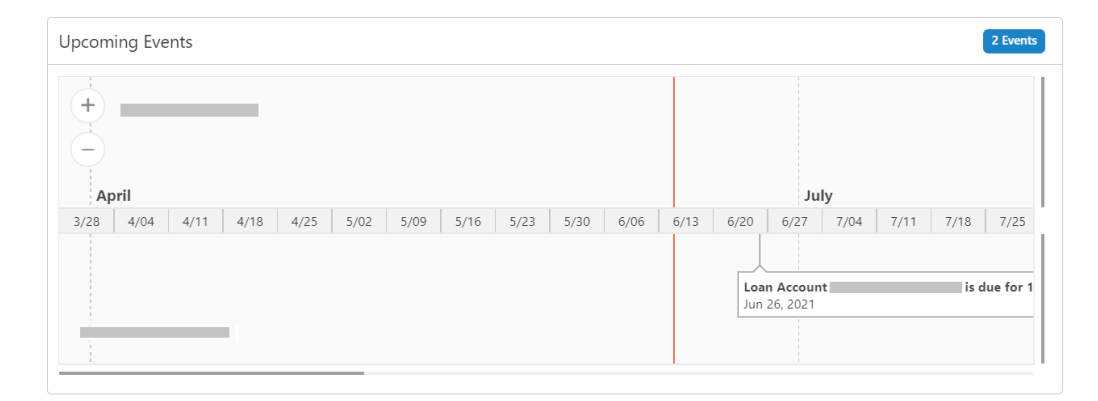

### 2.13 Offers and Schemes

This topic describes the information about the offers and schemes availed by the customers.

Knowing the existing offers and schemes of the customer helps the RM in promoting different products.

The following figure shows a sample of this tile.

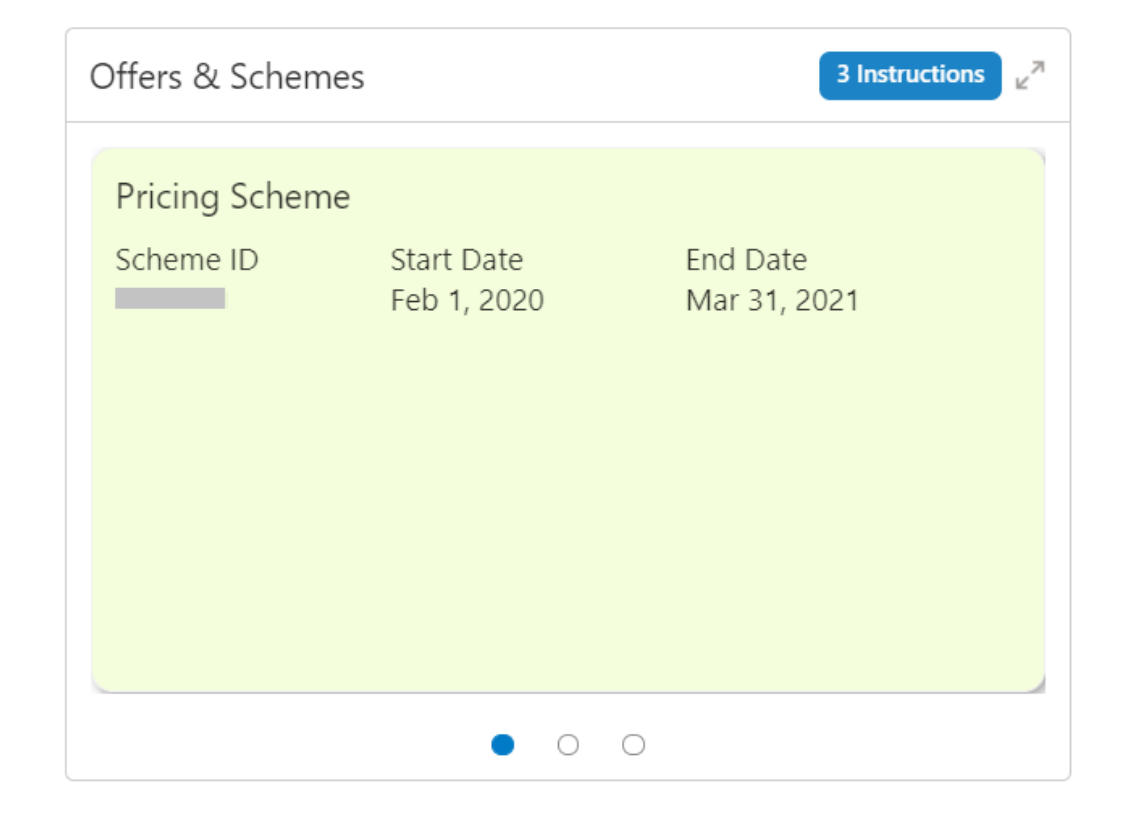

#### **Figure 2-22 Offers and Schemes**

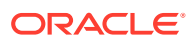

# <span id="page-26-0"></span>Index

### A

Account Information, *[2-6](#page-11-0)* Alerts, *[2-18](#page-23-0)*

### B

Business Details, *[2-3](#page-8-0)*

### F

Fee Income Products, *[2-14](#page-19-0)*

### $\Omega$

Offers and Schemes, *[2-20](#page-25-0)* Overview - SMB 360, *[1-1](#page-5-0)* Owner Details, *[2-4](#page-9-0)*

### P

Pending Activities and Requests, *[2-18](#page-23-0)*

### S

SMB 360 Page, *[2-2](#page-7-0)* Stakeholders, *[2-16](#page-21-0)* Standing Instructions, *[2-15](#page-20-0)*

### T

Total Relationship Value, *[2-6](#page-11-0)* Transactions, *[2-14](#page-19-0)*

### $\cup$

Upcoming Events, *[2-19](#page-24-0)*

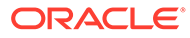